## TO BOOK A RIDE ON THE WEBSITE

NOTE – For this application you will need a password. Please contact ATS at 905-529-1212 for your password. Only DARTS passengers and authorized caregivers will be issued passwords.

Step 1: enter your Client Id number in the Client Id Box (this is the number provided by ATS) Step 2: enter your 5 digit password in the Password Box (Obtained from ATS) Step 3: click on the Login button

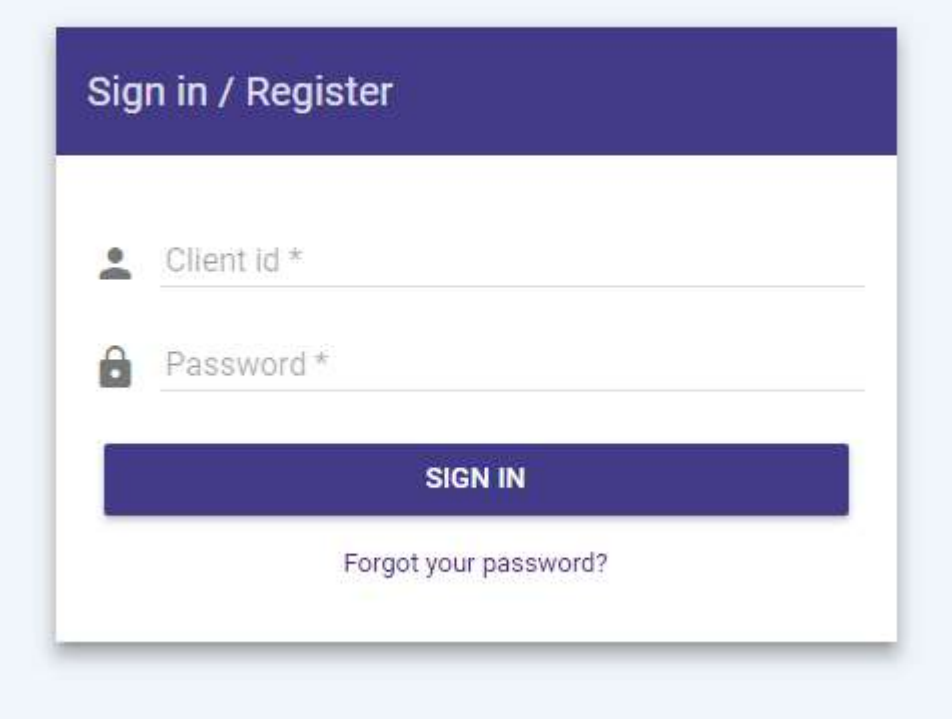

After you login, you are at the home page which will allow you to do the following.

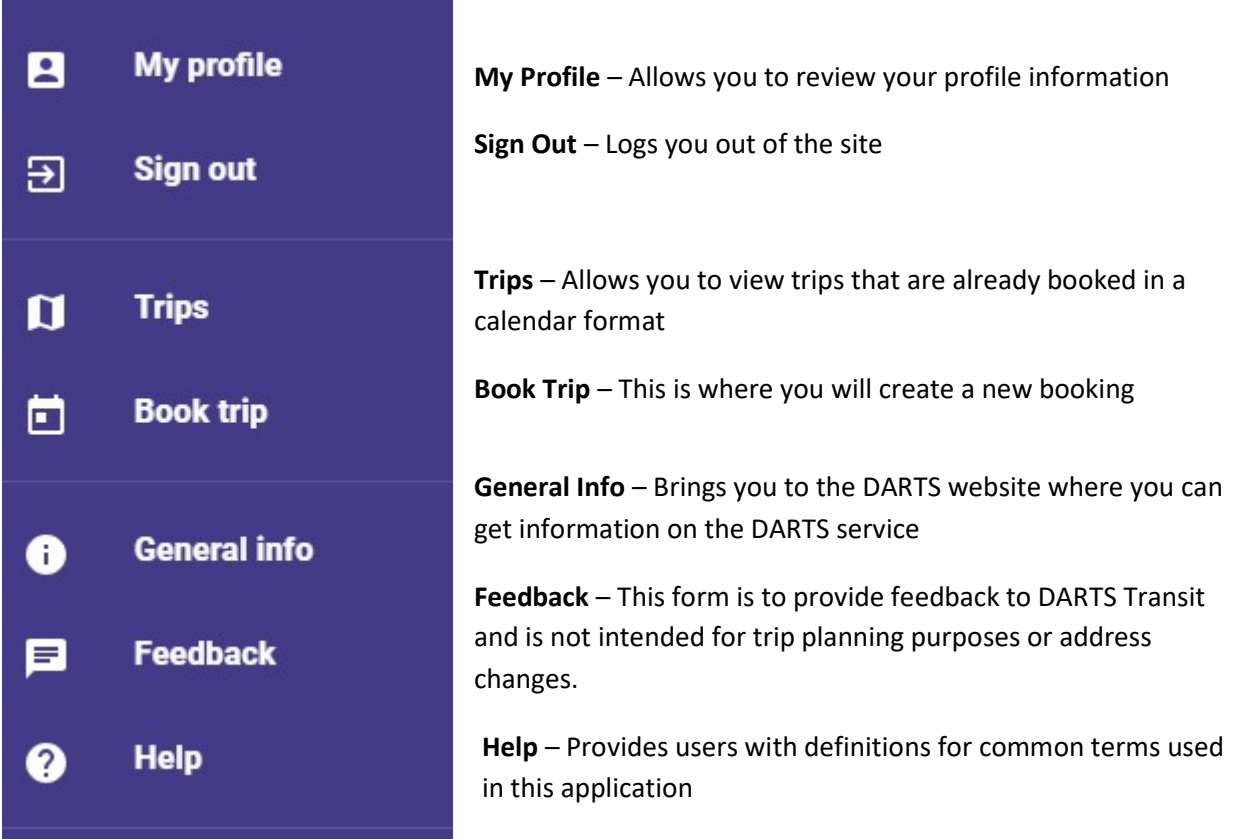

## To Book A Trip:

Click on the Book Trip tab at left side of the page.

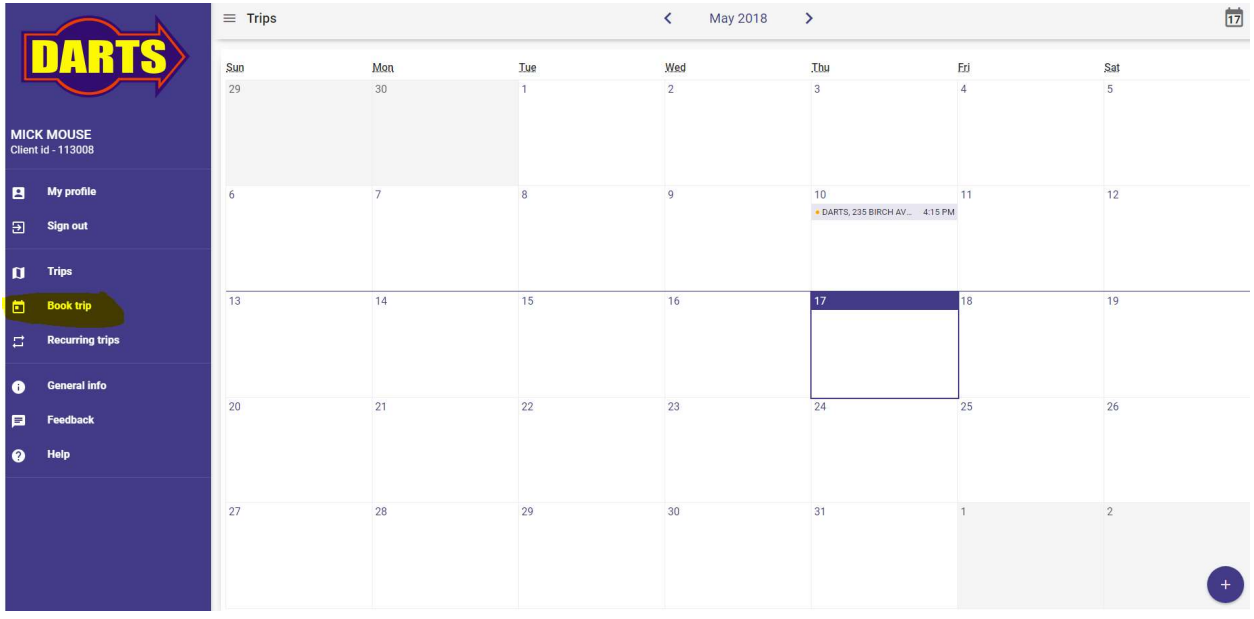

Step 1: If you want to book a trip that you have recently travelled to in the past, you can select the address from the drop down menu under "Book Again"

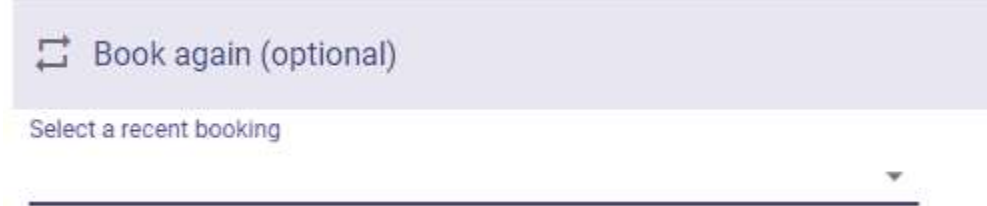

Click on one of the presented options to select it.

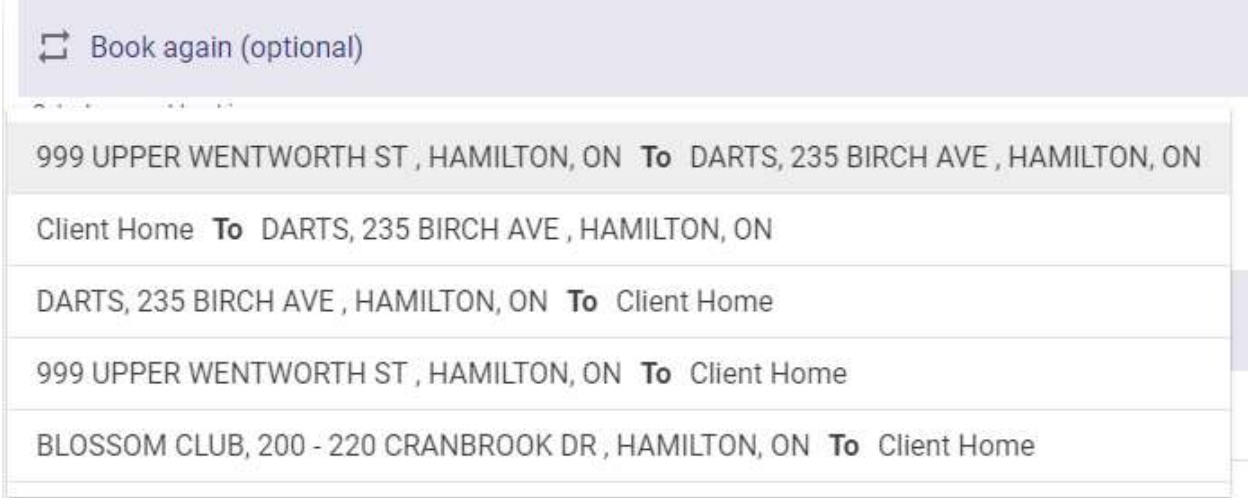

Step 2: If you do not select from the "Book Again" option, you must select your pick up address under "Pick Up Details"

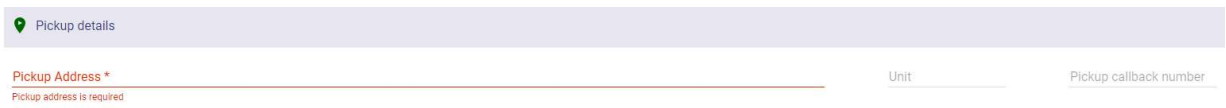

You can either click the box "Pick Up Address" and select from the drop down menu or type the pick up address manually in the box.

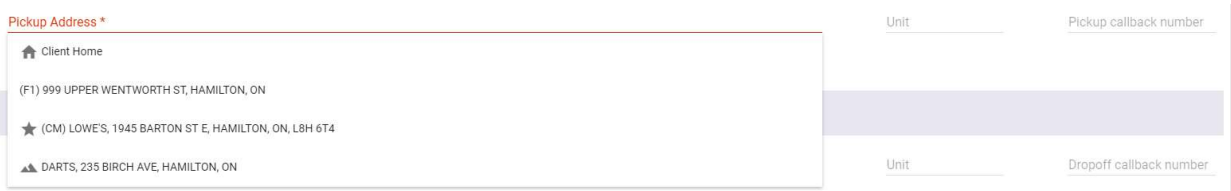

Step 3: Under "Drop Off Details" you must enter your destination address. You can either click the box "Drop Off Address" and select from the drop down menu or type the drop off address manually in the box.

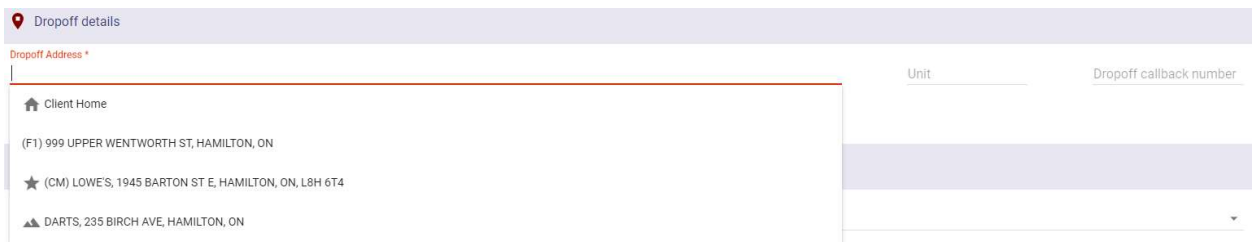

Step 4: Enter the date and time of your trip. If it will be a recurring booking, check off the box beside "Recurring Booking".

Click on the box under "Trip Date" and select the date of travel from the drop down list.

If you do not have an appointment time, ensure that "Pick me up at" is selected under "Trip Type". Then enter the time of pick up requested under the "Pick a time" drop down menu.

If you do have an appointment, click on the box under "Trip Type" and select "My appointment time is". Then enter the time of your appointment under the "Pick a time" drop down menu.

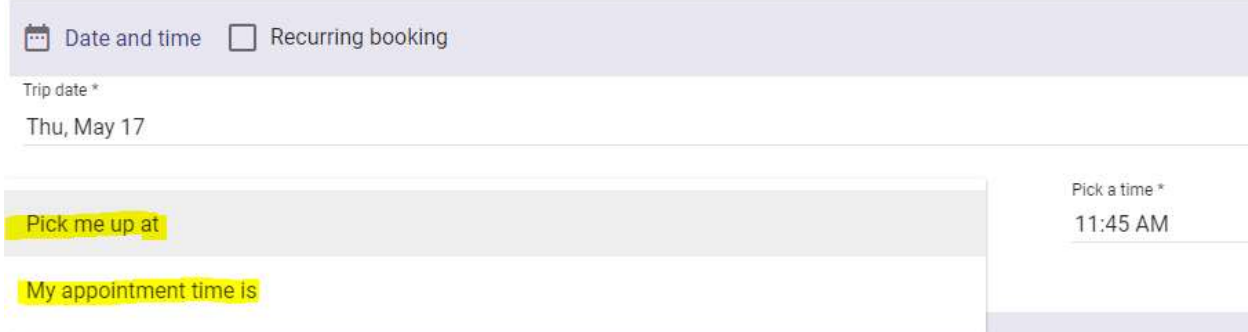

Step 5: To book a return ride, click off the box beside "Return trip" and pick the time for your return using the drop down menu under "Pick a time"

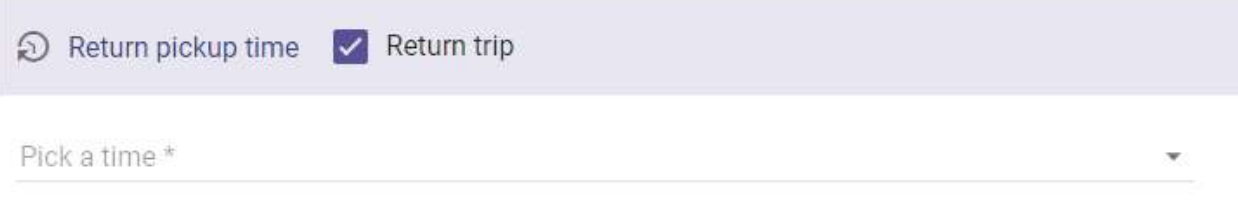

## Step 6: Trip Options

If you will be travelling with a bundle buggy, crutches, oxygen tank, stroller or tilted/geri/extended chair, click on the slider beside these options under "Trips Options"

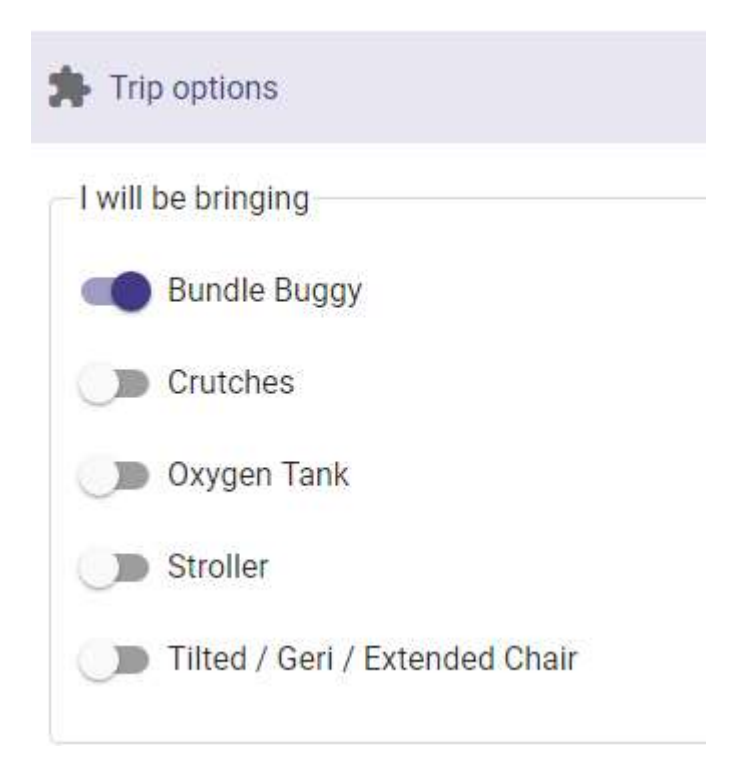

## Step 7: Additional Passengers

If you are travelling with additional passengers, click on the "Add Passenger" tab.

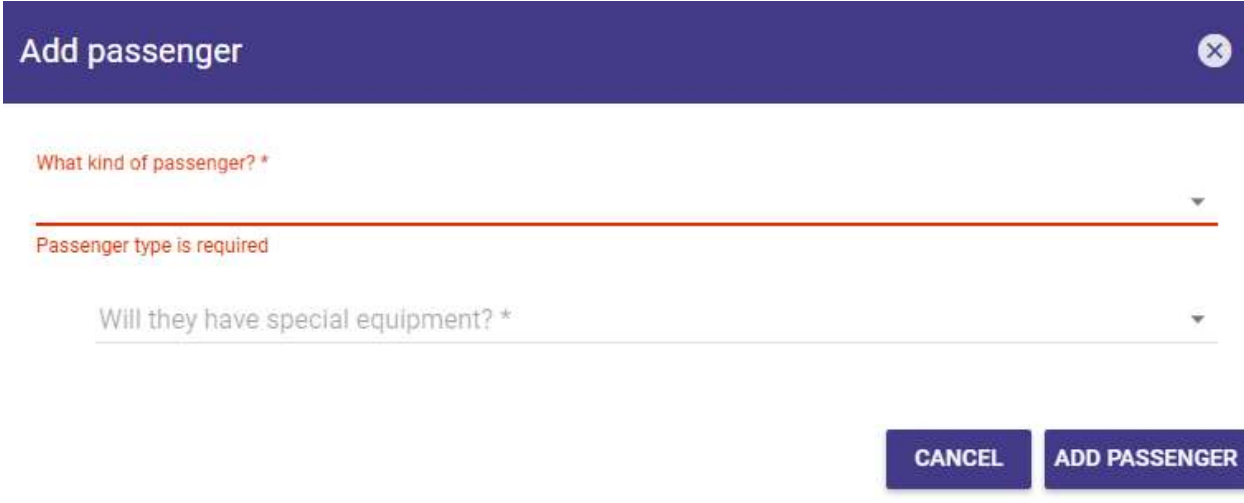

Under "What kind of passenger" drop down menu, select the type of passenger that will be travelling with you.

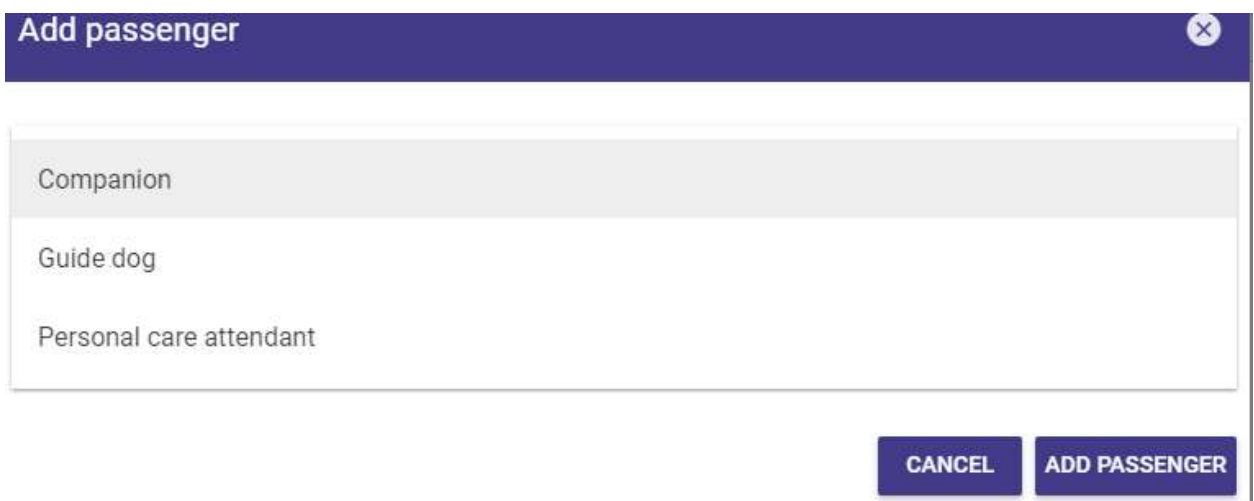

Under "Will they have special equipment" drop down menu, select the type of mobility device that your companion will be travelling with.

When completed, click "Add passenger".

Step 8: You are now ready to book your trip! Click on "Book Trip".